### **Perubahan Pengurus**

Untuk dapat mengakses Aplikasi Partai Politik AHU Online, buka URL <http://parpol.ahu.go.id/> pada browser anda. Maka akan muncul tampilan seperti gambar dibawah ini :

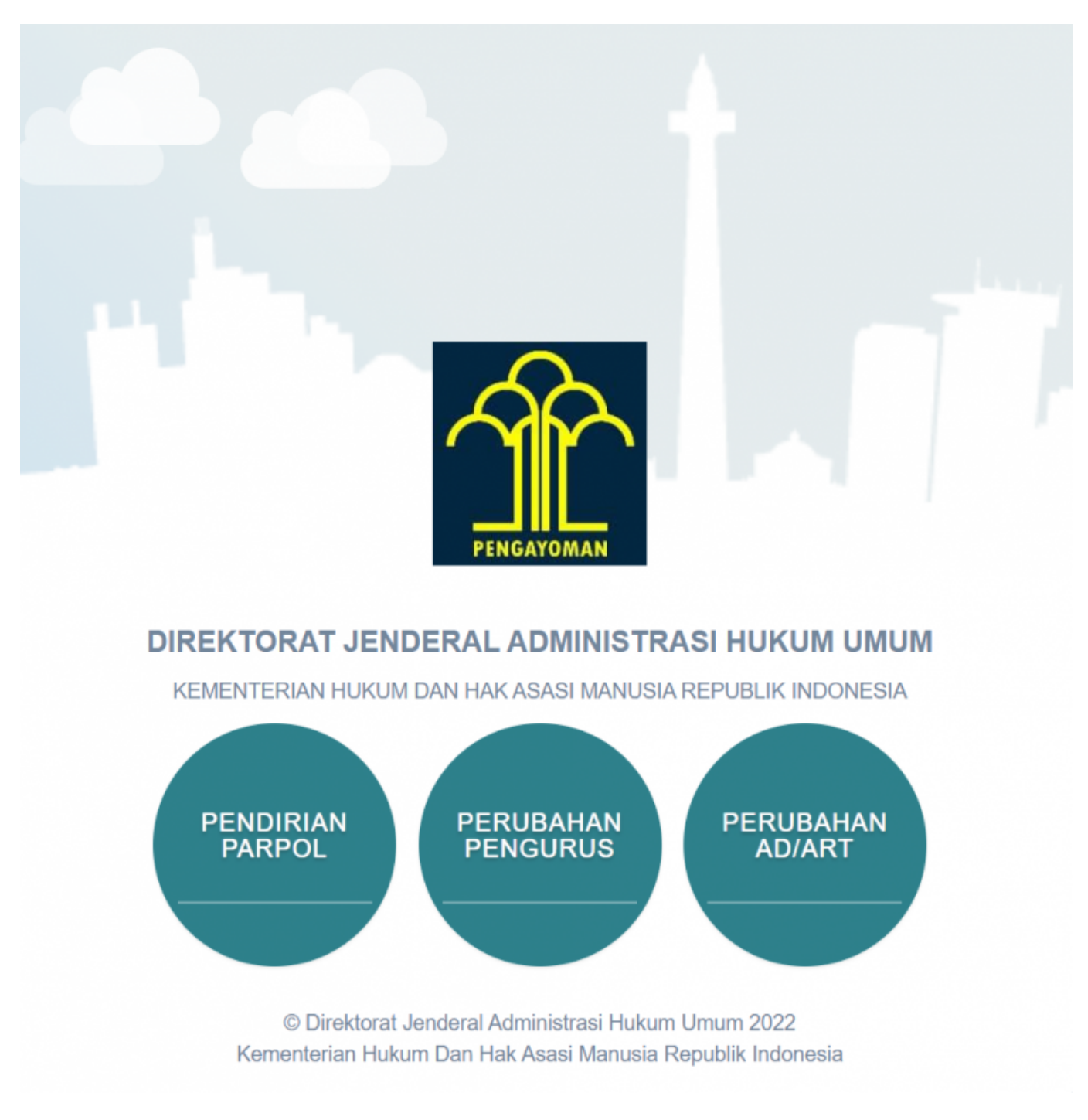

Pilih menu **Perubahan Pengurus**, kemudian akan muncul tampilan sebagai berikut :

## **REGISTRASI AKUN PERUBAHAN PENGURUS**

Untuk mendapatkan hak akses Perubahan Pengurus Partai Politik, pengguna harus melakukan registrasi akun terlebih dahulu. Langkah - langkahnya seperti berikut :

#### **DIREKTORAT JENDERAL ADMINISTRASI HUKUM UMUM**

KEMENTERIAN HUKUM DAN HAK ASASI MANUSIA **REPUBLIK INDONESIA** 

#### Perubahan Pengurus Partai Politik

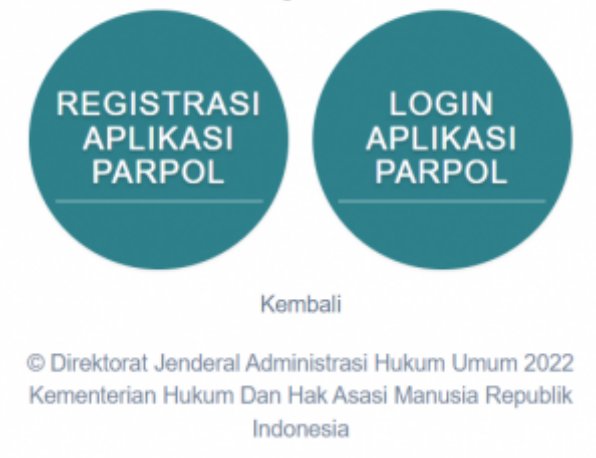

Selanjutnya pilih menu Registrasi Aplikasi Parpol seperti gambar diatas untuk melakukan Registrasi Perubahan Pengurus Partai politik. Kemudian akan muncul halaman pencarian nama Partai Politik yang akan diubah

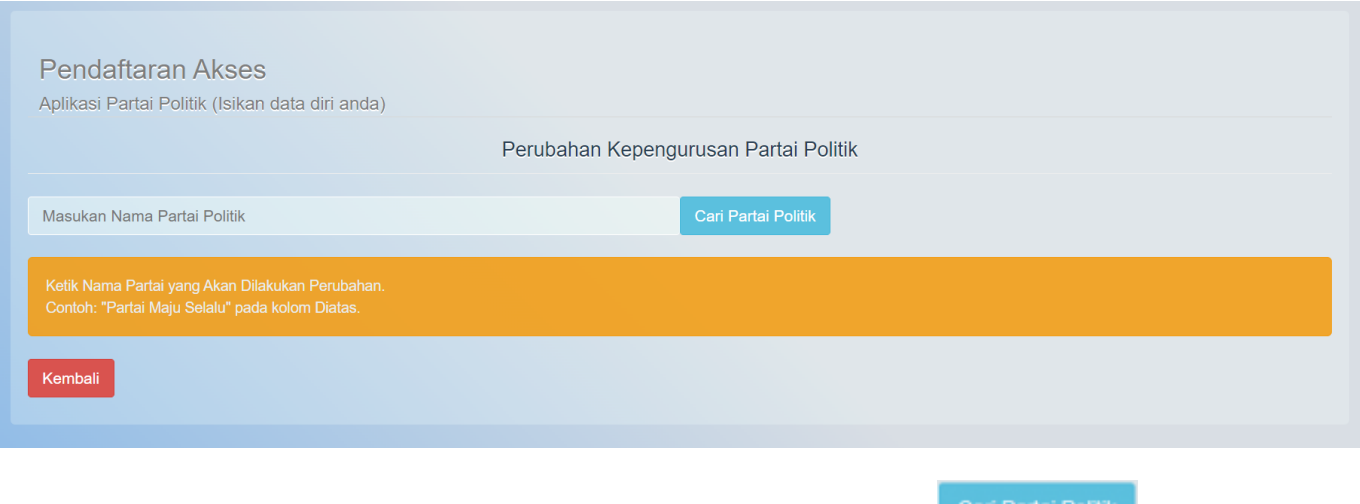

Masukkan nama Partai Politik yang akan diubah kemudian klik tombol

Setelah itu akan muncul form registrasi pemohon Perubahan Kepengurusan Partai Politik

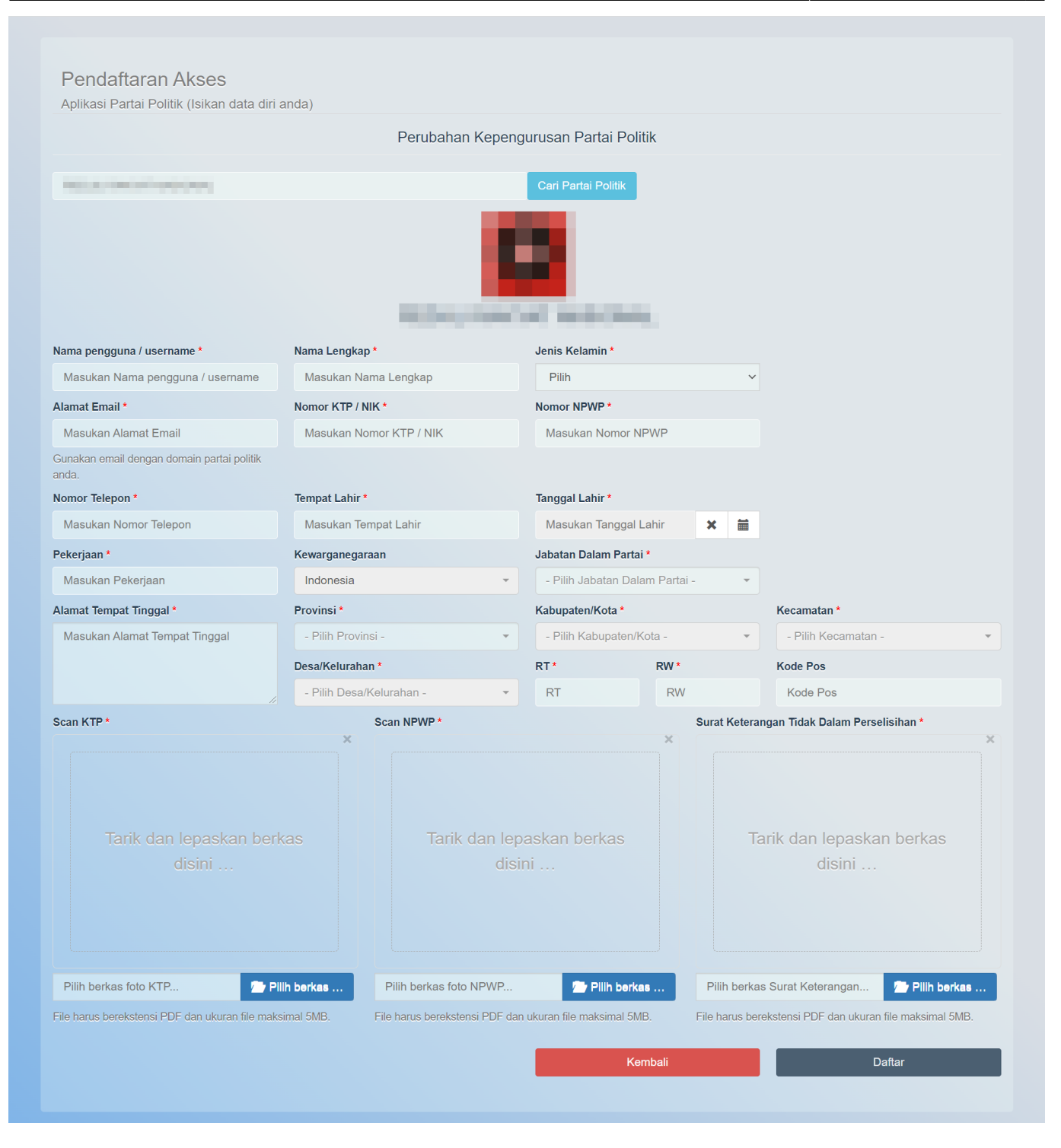

Pada form registrasi pemohon Perubahan Kepengurusan Partai Politik terdapat beberapa kolom yang terdiri dari :

# 1.Data Diri Pemohon

- Nama Pengguna/ Username
- Nama Lengkap
- Jenis Kelamin
- Alamat Email
- Nomor KTP/NIK
- Nomor NPWP
- Nomor Telepon
- Tempat Lahir
- Tanggal Lahir
- Pekerjaan
- Kewarganegaraan
- Jabatan dalam Partai
- Alamat Tempat Tinggal
- Provinsi
- Kabupaten/Kota
- Kecamatan
- Desa/Kelurahan
- RT
- RW
- Kode Pos

2.File Pendukung

- Unggah/Upload Scan KTP
- Unggah/Upload NPWP Pemohon
- Unggah/Upload Scan Surat Keterangan Tidak Dalam Perselisihan

Selanjutnya Klik tombol **DAFTAR** untuk melakukan registrasi pemohon Perubahan Pengurus. Jika berhasil maka akan muncul tampilan Pop Up sebagai berikut :

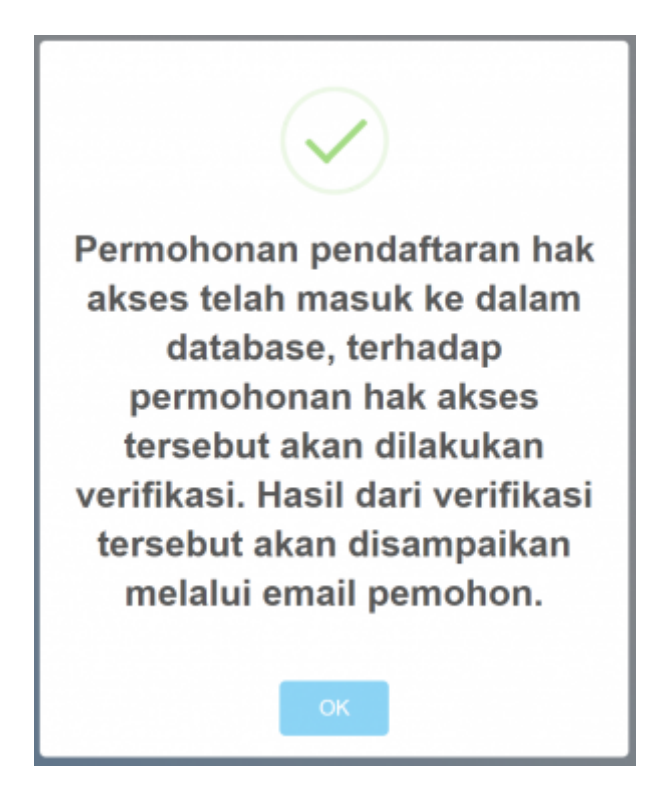

Selanjutnya akun yang didaftarkan akan diverifikasi oleh verifikator. Setelah diverifikasi dan diterima akan menampilkan email aktivasi bahwa akun telah diterima pada email yang didaftarkan.

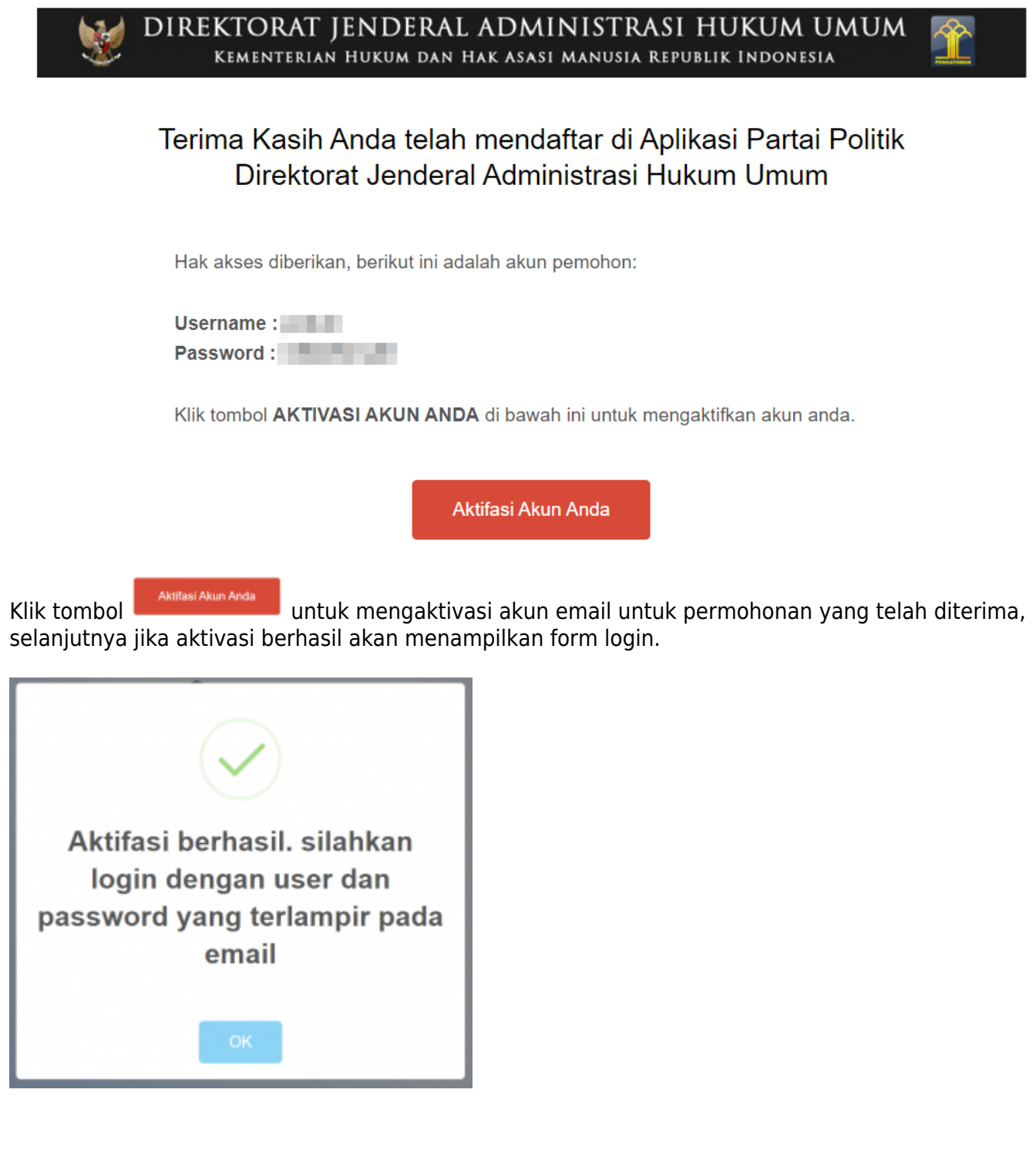

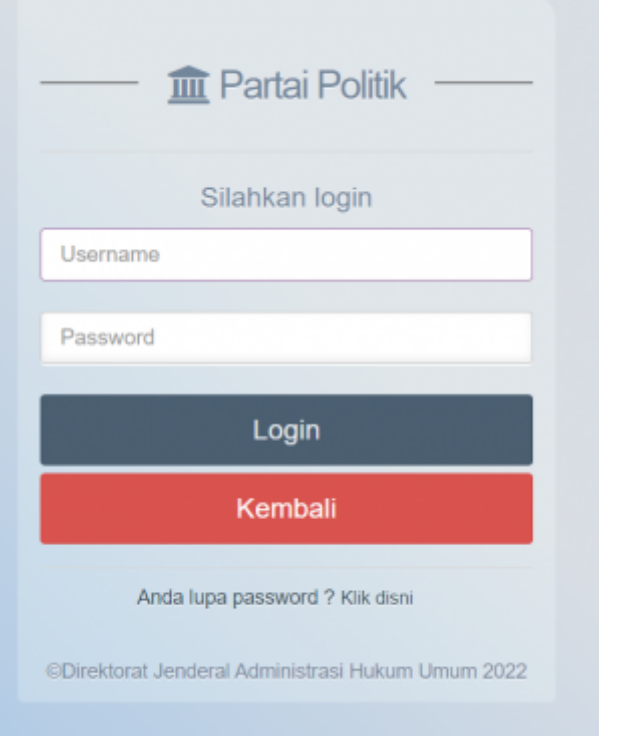

Masukan Username dan Password yang terlampir pada email lalu klik tombol **kan kan bang kantana di**untuk melakukan proses Login Pemohon. Jika proses Login berhasil maka akan menampilkan halaman depan Perubahan Kepengurusan Partai Politik.

## **HALAMAN PERUBAHAN PENGURUS**

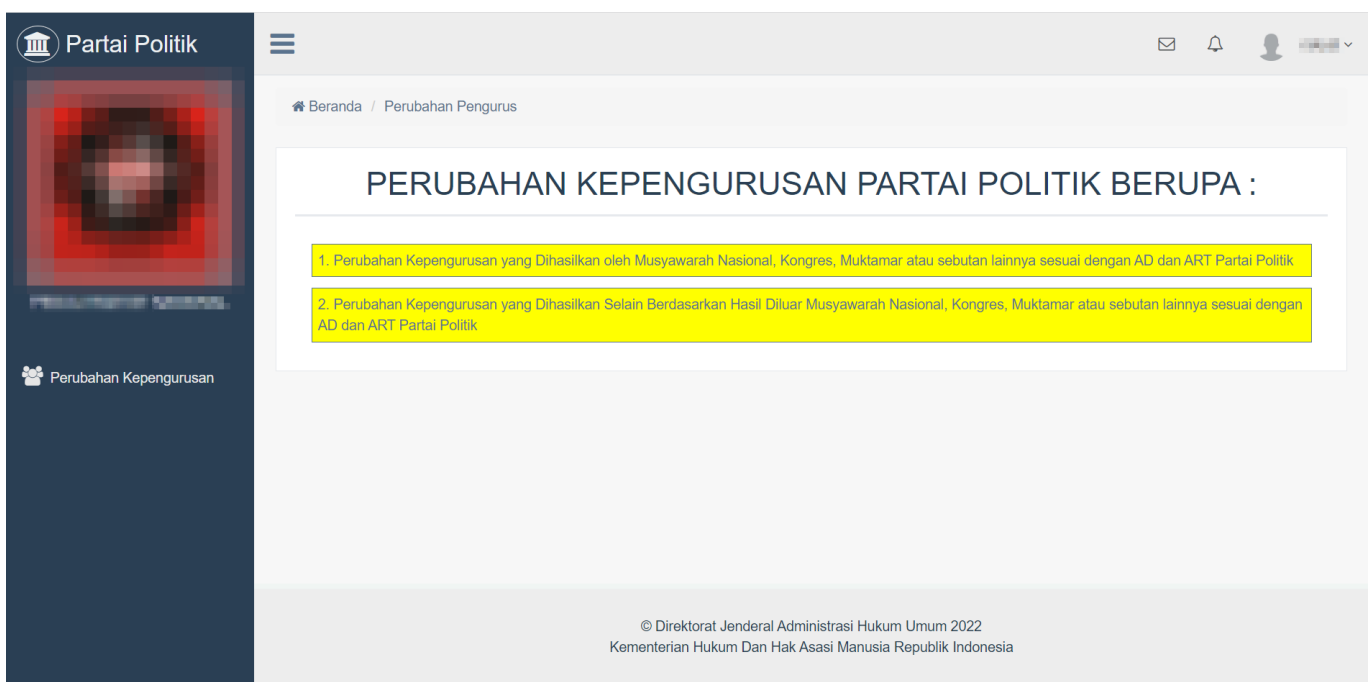

Pada halaman awal Perubahan Pengurus, terdapat 2 opsi untuk melakukan perubahan data. Pilihlah salah satu diantara 2 opsi ini untuk melanjutkan :

• Perubahan Kepengurusan yang Dihasilkan oleh Musyawarah Nasional, Kongres, Muktamar, atau

● Perubahan Kepengurusan yang Dihasilkan Selain Berdasarkan Hasil Diluar Musyawarah Nasional, Kongres, Muktamar, atau sebutan lainnya sesuatu dengan AD dan ART Partai Politik

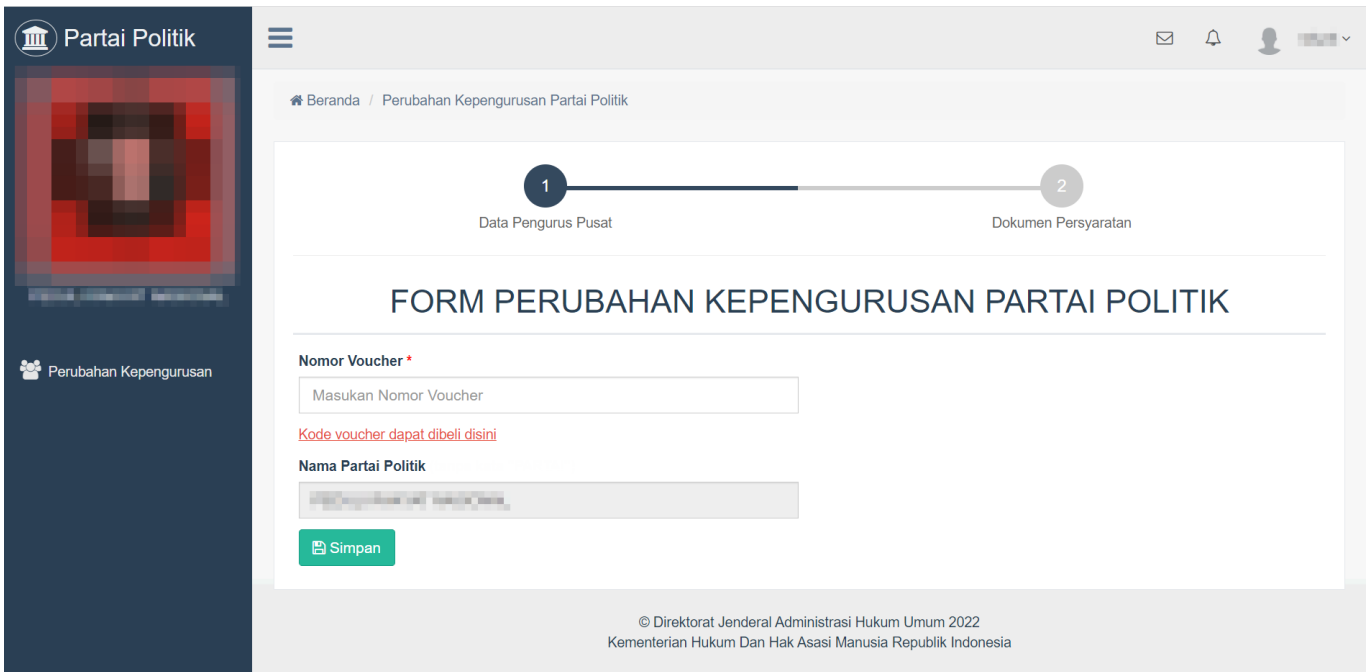

Setelah memilih diantara 2 opsi tersebut, akan muncul halaman berikut ini. Masukkan nomor voucher yang sudah dibeli atau jika belum, bisa membeli voucher dengan klik link Kode voucher dapat dibeli

**A** Simpan

data kepengurusan sebagai berikut :

[disini](https://ahu.go.id/billing/voucher/tambah/id/001007/sub/001007002).Setelah itu klik tombol Kemudian halaman akan menampilkan form perubahan

¥

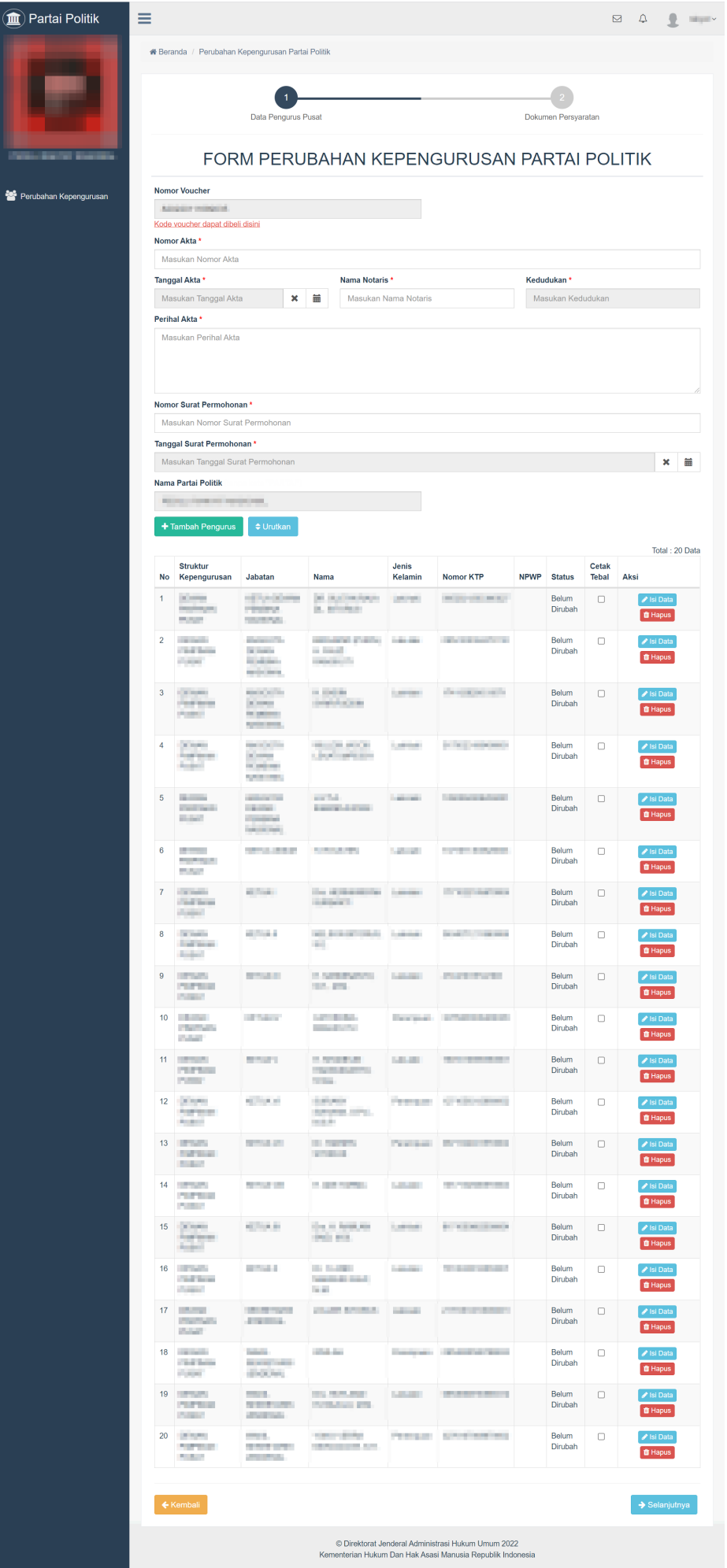

Pada form ini terdapat field yang harus diisi terkait perubahan kepengurusan namun ada juga field yang tidak bisa diisi/diubah. Field –field tersebut yakni :

- Nomor Akta
- Tanggal Akta
- Nama Notaris
- Perihal Akta

klik tombol

- Nomor Surat Permohonan
- Tanggal Surat Permohonan

Jika ingin menambahkan Pengurus baru pada daftar tersebut, pengguna bisa melakukannnya dengan  $+$  Tambah Pengurus

**HALF** Pearson: Development 18 **STATISTICS** Belum  $\Box$ Dirubah  $\hat{m}$  Hapus **COLLA** the ACR AND  $19$ **Belum**  $\Box$ **Little car CONTRACTOR** Isi Data **ANTICATES** PAR Dirubah **m** Hapus Belum 20  $\Box$ Dirubah **MARINER REP**  $\blacktriangleright$  Selanjutnya © Direktorat Jenderal Administrasi Hukum Umum 2022 Kementerian Hukum Dan Hak Asasi Manusia Republik Indonesia 19 the rest and Belum  $\Box$ **CONTRACTOR HORACULE PRO** Dirubah  $\hat{a}$  Hap  $20$ Controlled Mark Belum  $\Box$ / Isi Data **Started Course** the projection of the com-Dirubah film Han **Contractor**  $21$ **MAHKAMAH KETHA Relum**  $\Box$ Si Data **PARTAI** Dirubah **T** Hap © Direktorat Jenderal Administrasi Hukum Umum 2022 Kementerian Hukum Dan Hak Asasi Manusia Republik Indonesia

Setelah mengisi form tersebut, klik tombol

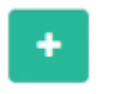

**∕ Isi Data** 

pada tabel Struktur Kepengurusan untuk melakukan perubahan data kepengurusan seperti

ditunjukkan pada gambar diatas klik tombol

Setelah itu halaman akan memuat form data pengurus yang ingin diubah.

Last update: 2024/04/19 07:57 lihat perubahan pengurus http://panduan.ahu.go.id/doku.php?id=lihat perubahan pengurus

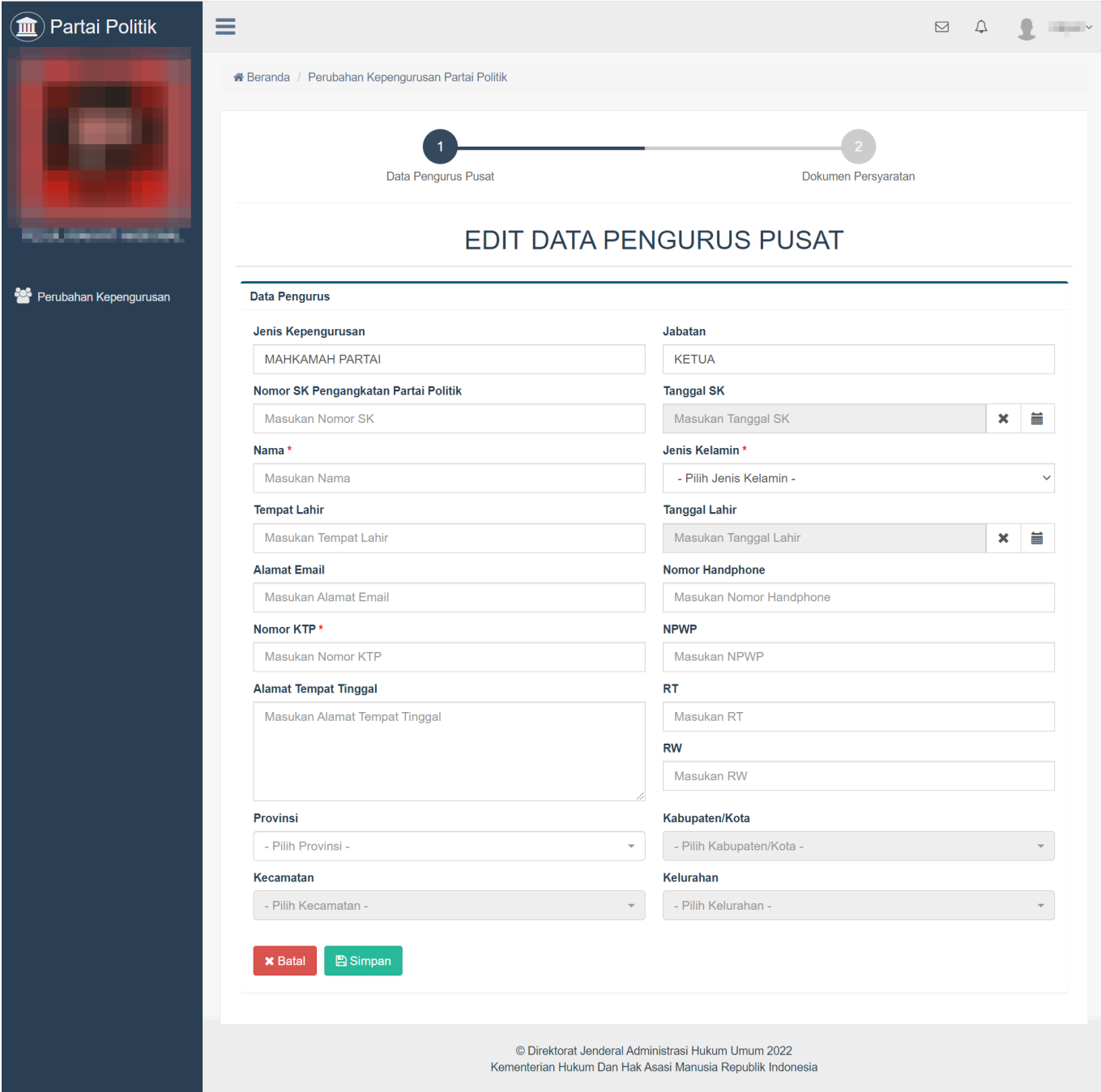

Pada form ini terdapat beberapa field yang terdiri dari :

- Jenis Kepengurusan
- Jabatan
- Nomor SK
- Tanggal SK
- Nama
- Jenis Kelamin
- Tempat Lahir
- Tanggal Lahir
- Alamat Email
- Nomor Handphone
- Nomor KTP/NIK
- NPWP
- Alamat Tempat Tinggal
- $\bullet$  RT
- $\cdot$  RW
- Provinsi
- Kabupaten/Kota
- Kecamatan
- Kelurahan

Setelah melakukan perubahan data terhadap pengurus, klik tombol

**图 Simpan** 

Jika sudah melakukan perubahan pengurus kemudian klik tombol

 $\rightarrow$  Selanjutnya

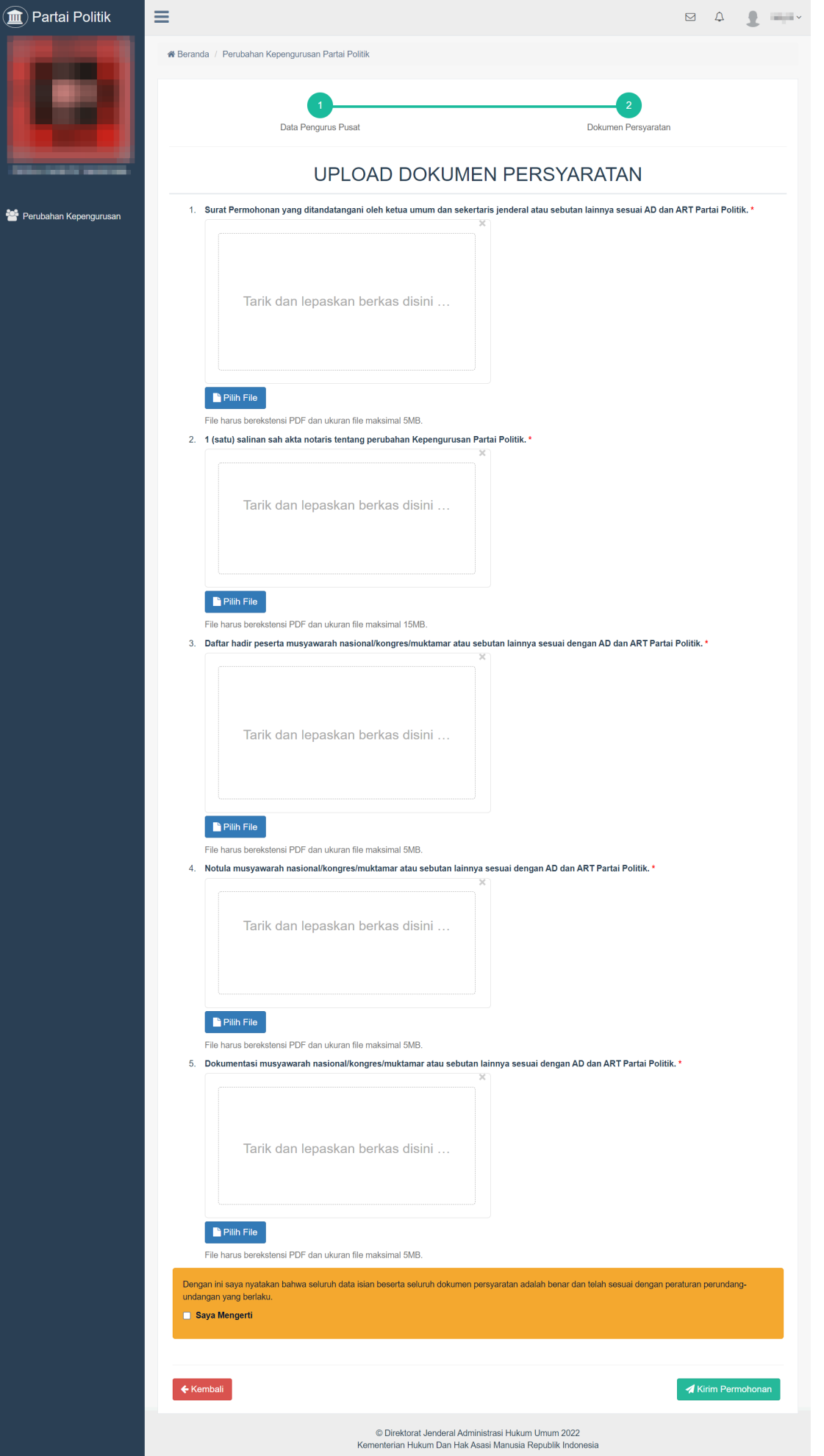

Setelah itu halaman menampilkan form Dokumen Persyaratan yang harus diupload Dokumen yang harus dilengkapi adalah sebagai berikut :

- Surat Permohonan yang ditandatangani oleh ketua umum dan sekertaris jenderal atau sebutan lainnya sesuai AD dan ART Partai Politik.
- 1 (satu) salinan sah akta notaris tentang perubahan Kepengurusan Partai Politik.
- Daftar hadir peserta musyawarah nasional/kongres/muktamar atau sebutan lainnya sesuai dengan AD dan ART Partai Politik.
- Notula musyawarah nasional/kongres/muktamar atau sebutan lainnya sesuai dengan AD dan ART Partai Politik.
- Dokumentasi musyawarah nasional/kongres/muktamar atau sebutan lainnya sesuai dengan AD dan ART Partai Politik.

Setelah semua Dokumen Persyaratan diupload, klik tombol

Kirim Permohonan

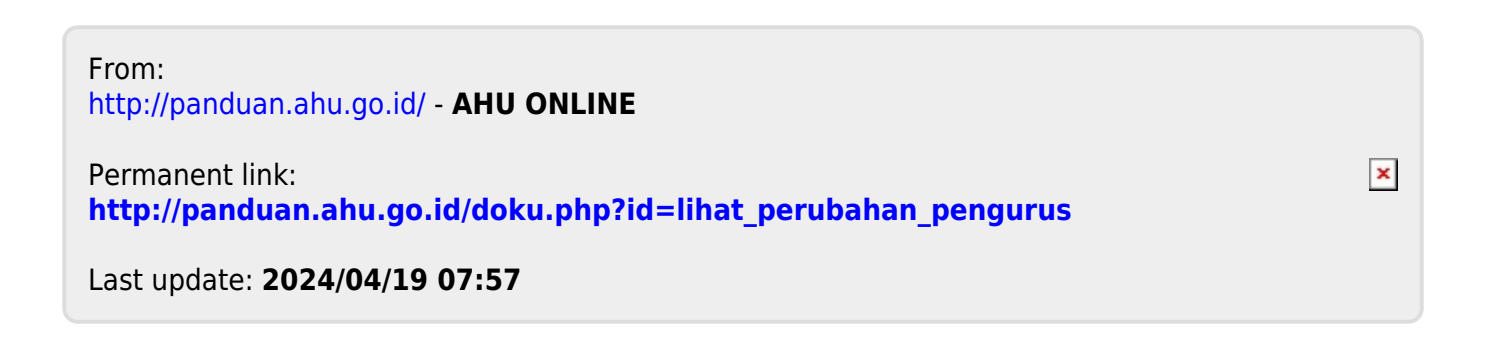